# **LiveAction®**

# LiveNX Upgrade Guide 9.4.x to 9.5.x UBUNTU

UPGRADE

LIVEACTION, INC. 3500 West Bayshore Road Palo Alto, CA 94303, USA +1 (888) 881-1116

Copyright © 2020 LiveAction, Inc. All rights reserved. LiveAction, LiveNX, LiveUX, the LiveAction Logo and LiveAction Software are trademarks of LiveAction, Inc. Information subject to change without notice.

# **The Upgrade Guide consists of the following:**

- 1. [Upgrade Requirements](#page-2-0) (Mandatory)
	- a) [Export Devices \(Mandatory\)](#page-3-0)
	- b) [Backup Server Configurations \(Mandatory\)](#page-4-0)
	- c) [Create VM Snapshot \(Mandatory\)](#page-6-0) (ESXi)
- 2. Upgrading the Open Virtualization Appliance (OVA) based LiveNX
	- a. LiveNX Server All-In-One OVA (Mandatory)
		- i. [Online Upgrade](#page-7-0)
		- ii. Offline Upgrade
	- b. LiveNX Node All-In-One OVA (If applicable)
		- i. [Online Upgrade](#page-11-0)
		- ii. [Offline Upgrade](#page-14-0)
- 3. Upgrading the LiveNX Client (Mandatory)
	- a. [Windows](#page-14-0)
	- b. [Mac](#page-21-0)
- 4. [Verification \(Recommended\)](#page-24-0)

## <span id="page-2-0"></span>**Upgrade Requirements**

- Requires a minimum of 8GB VM memory to successfully upgrade.
- Primary DNS must be reachable from the LiveNX and Node.
- Customers currently using a cloud license with an active maintenance contract will be automatically licensed for a major version upgrade. Customers currently using a traditional offline activated license key require an updated license for a major version upgrade and must contact LiveAction Support at [support@liveaction.com.](mailto:support@liveaction.com)
- Export Devices (Mandatory)
- Backup Server Configurations [\(Mandatory\)](#page-4-0)
- [Create VM Snapshot \(Mandatory\)](#page-6-0) of your current LiveAction VM(s) before proceeding with the upgrade.
	- Once the upgrade has been successfully completed, power off the VM and delete the snapshot. In general, VMs with snapshots run slower and may impact performance. Do not retain a single snapshot for more than 24-72 hours.

## Known Issue and Caveats

Performance degradation was observed in LiveNX Server/Node systems with 8GB VM Memory. We recommend increasing the LiveNX OVA VM Memory to 32GB before upgrading to v7.3.0 and newer releases. See [OVA Specifications](http://www.liveaction.com/specifications/) for VM sizing requirement options.

# <span id="page-3-0"></span>**Export Devices**

## Step 1

From the Java Client, choose **File > Export Devices**

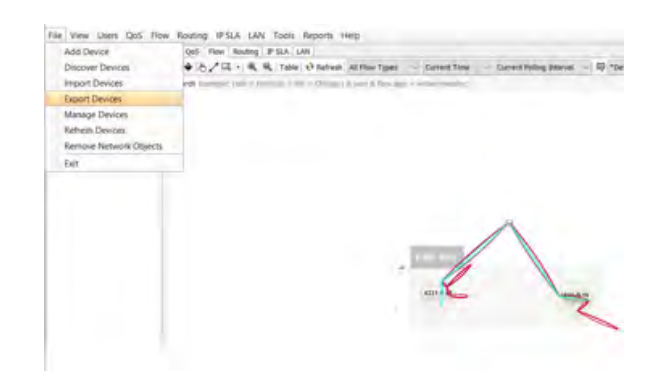

*Figure 1: Export Devices*

## Step 2 Click **Export to CSV**, enter a filename, then **Export**

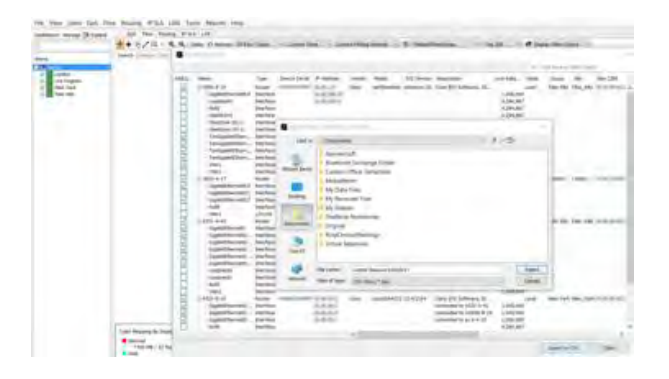

*Figure 2: Name and location for the Exported Devices*

## Step 3

Shutdown the Client by selecting **File > Exit**.

# <span id="page-4-0"></span>**Backup Server Configurations**

## Step 1

Login to the LiveNX Web Client

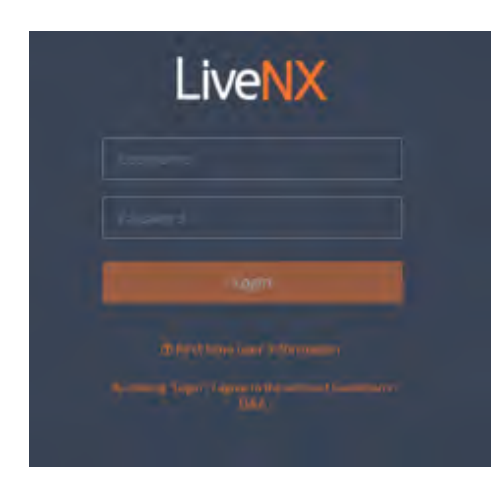

*Figure 1: LiveNX Web Login* 

## Step 2

In the top right corner, click Settings:

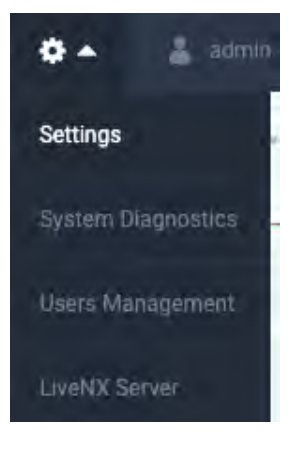

*Figure 2: Server Settings*

**1-4** | LiveNX Upgrade Guide

Click the **Configuration** tab, then Export. If required, click **Encrypt** to password-protect the file.

**Browse** to and specify the export location, then click **Export**.

| <b>LiveAction</b><br>Ξ<br>NX | New Features!<br>n<br>×     | $\blacksquare$ 0 | $\mathbf{a}$ |
|------------------------------|-----------------------------|------------------|--------------|
| Settings                     |                             |                  |              |
| Licensing                    |                             |                  |              |
| Proxy                        |                             |                  |              |
| Updates                      | Export<br><b>Import</b>     |                  |              |
| Reports                      |                             |                  |              |
| Email Configuration          | <b>EXPORT CONFIGURATION</b> |                  |              |
| Mounted Data                 | <b>Ca</b> Entrypt           |                  |              |
| Properties.                  | PASSWORD                    |                  |              |
| SNAIP Trap                   | <b>Adi biomicis</b>         |                  |              |
| Systog                       | <b>REPEAT PASSWORD</b>      |                  |              |
| Nodes -                      | the man will                |                  |              |
| Configuration                |                             |                  |              |
| Troubleshooting              |                             |                  |              |
| API Token                    |                             |                  |              |

*Figure 3: Export Configuration* 

## Step 4 During the export process, the Server will be temporarily disabled. Click **Yes** to continue.

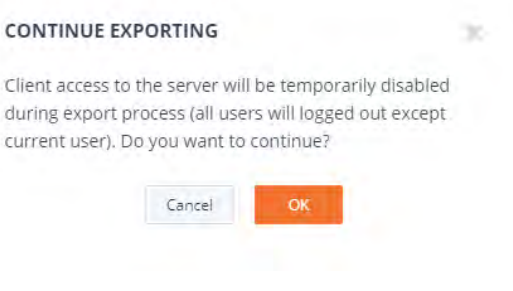

*Figure 4: Export Warning* 

# <span id="page-6-0"></span>**Create a VM Snapshot (ESXi)**

Before upgrading the LiveNX Server/Node, take a VM snapshot of the OVA. With a snapshot, the upgrade can be reverted if an unexpected error occurs.

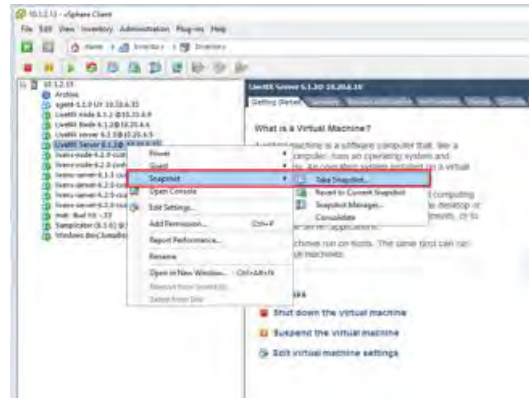

*Figure 1a: Taking a Snapshot of the OVA*

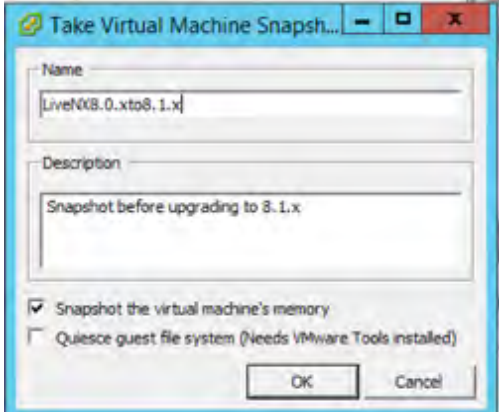

*Figure 1b: Details of the Snapshot*

# <span id="page-7-0"></span>**Upgrading the All-In-One OVA (Online)**

#### Step 1

Log into the LiveNX Web Client. In the top right corner of the LiveNX page, click the Settings icon. Go to **Settings**

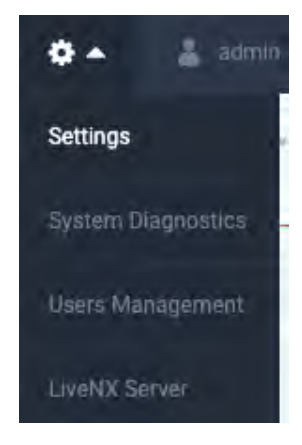

*Figure 1: LiveNX Web*

#### Step 2

Place the following URL in the empty field under **Updates** > "**UPGRADE PACKAGE URL**" then click **Start Update**.

https://download.liveaction.com/LiveNX/9\_5\_0/software\_package-livenx-server-9.5.0.zip

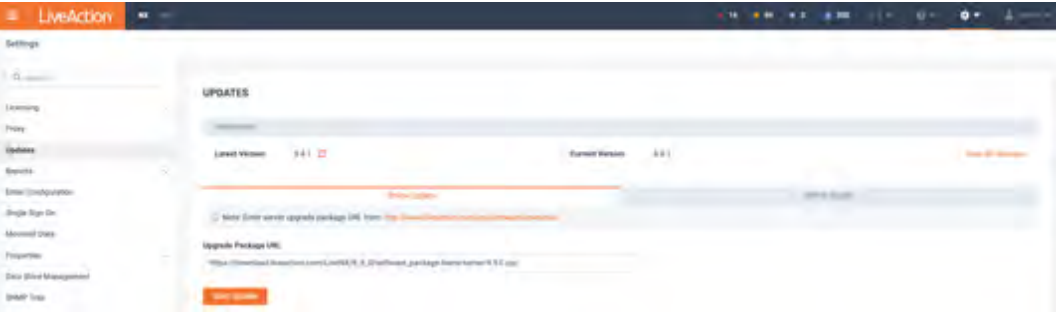

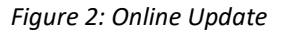

Enter the URL and click on **Start Update**. A status bar will indicate **Downloading > Running > Success**. Once completed, the web client will automatically log out. If observed in a vCenter Console, the Server OVA will reboot automatically. The LiveNX Web login page will reload automatically after approximately 120 seconds.

#### Step 3

Log into the LiveNX Web Client and verify that the Server and Web version has been updated to 9.5.0.

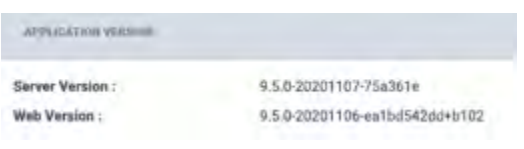

*Figure 3: LiveNX Version in the WebUI*

# **Upgrading the All-In-One OVA (Offline)**

#### Step 1

Log into the LiveNX Web Client. In the top right corner of the LiveNX page, click the Settings icon. Go to **Settings**

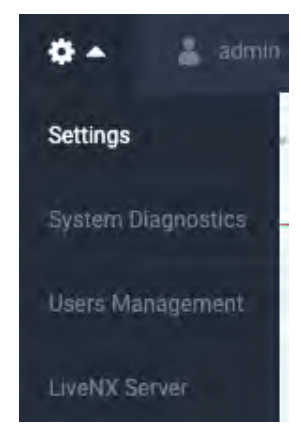

*Figure 1: LiveNX Web*

#### Step 2

Place the following URL into your browser to download the upgrade package. Once the download has completed, browse to the package location under **Update** > **Offline Update** then click **Upload**.

https://download.liveaction.com/LiveNX/9\_5\_0/software\_package-livenx-server-9.5.0.zip

| <b>LiveAction</b><br>×                                                      | ×              |                                                                        |                   |      | and many and comments of the |                   |                                                                                                    | e. | $\bullet$ |  |
|-----------------------------------------------------------------------------|----------------|------------------------------------------------------------------------|-------------------|------|------------------------------|-------------------|----------------------------------------------------------------------------------------------------|----|-----------|--|
|                                                                             | <b>Silvers</b> |                                                                        |                   |      |                              | <b>STATISTICS</b> | <b><i>Contract Contract Contract Contract Contract Contract Contract Contract Contract Contract Contract Contract Contract Contract Contract Contract Contract Contract Contract Contract Contract Contract Contract Contract Cont</i></b> |    |           |  |
| $\begin{array}{ c c } \hline \cdots \\ \hline \cdots \\ \hline \end{array}$ |                | <b>UPDATES</b>                                                         |                   |      |                              |                   |                                                                                                    |    |           |  |
|                                                                             |                | U.S. Corporation                                                       |                   |      |                              |                   |                                                                                                    |    |           |  |
|                                                                             |                | <b>NAT ZE</b><br><b>Langer Hursday</b>                                 | <b>Summert Ma</b> | 9.41 |                              |                   |                                                                                                    |    |           |  |
|                                                                             |                |                                                                        |                   |      |                              |                   |                                                                                                    |    |           |  |
|                                                                             |                |                                                                        |                   |      |                              |                   |                                                                                                    |    |           |  |
| Shiple Sign Tar                                                             |                | Now Investor and or his free Country                                   |                   |      |                              |                   |                                                                                                    |    |           |  |
| <b>Morreal East</b>                                                         |                |                                                                        |                   |      |                              |                   |                                                                                                    |    |           |  |
| a.                                                                          |                | <b>Salarri aprèsie (No.</b> )<br>selfment methops forms same 6.1.2 cm. | $\mathbf{B}$      |      |                              |                   |                                                                                                    |    |           |  |
| <b>Data Third Management</b>                                                |                |                                                                        |                   |      |                              |                   |                                                                                                    |    |           |  |
|                                                                             |                | <b>Sections</b>                                                        |                   |      |                              |                   |                                                                                                    |    |           |  |

*Figure 2: Offline Update*

Once completed, the web client will automatically log out. If observed in a vCenter Console, the Server OVA will reboot automatically. The LiveNX Web login page will reload automatically after approximately 120 seconds.

#### Step 3

Log into the LiveNX Web Client and verify that the Server and Web version has been updated to 9.5.0.

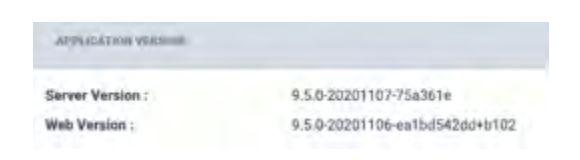

*Figure 3: LiveNX Version in the WebUI*

# <span id="page-11-0"></span>**Upgrading the Node OVA (Online)**

This section provides instructions to upgrade the Node OVA to the latest version using the online method. This is used when a LiveNX Node has online access to download the upgrade package.

#### Step 1

Log into the LiveNX Web Client. In the top right corner of the LiveNX page, Click the Settings icon. Go to **Settings > Nodes.**

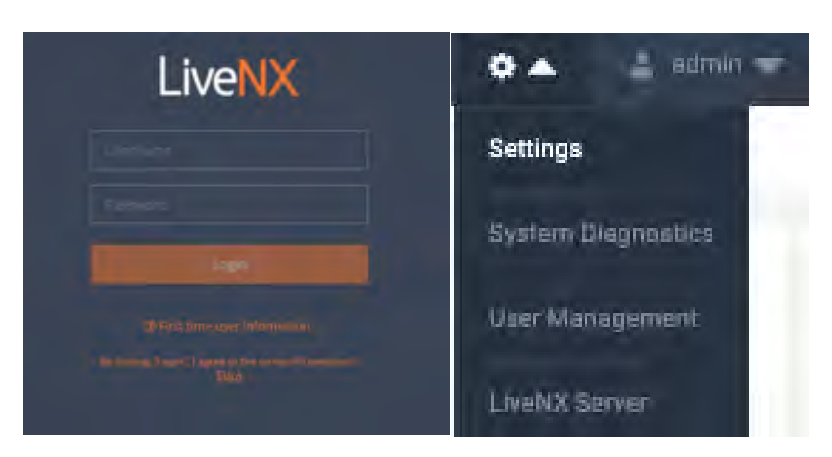

*Figure 1: LiveNX Web*

#### Step 2

Click the IP Address of the LiveNX Node under "**LOCATION**" column to launch the Node Web UI. Login with the username "**admin**" and password "**admin**".

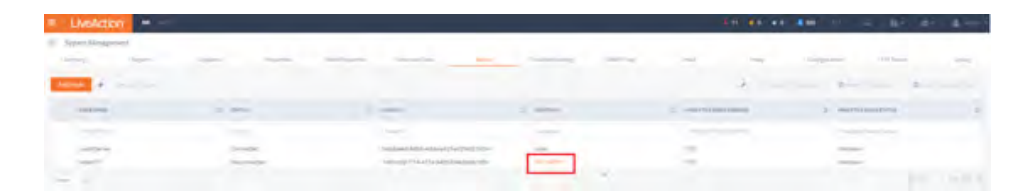

*Figure 2: Nodes Tab*

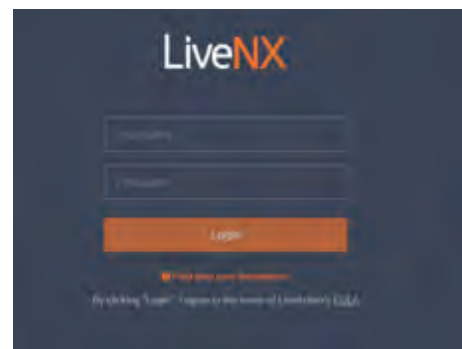

*Figure 3: LiveNX Node Web UI*

Click the "**Update**" tab then select the **Online** option. Enter the following URL then "**Start Update**".

https://download.liveaction.com/LiveNX/9\_5\_0/software\_package-livenx-node-9.5.0.zip

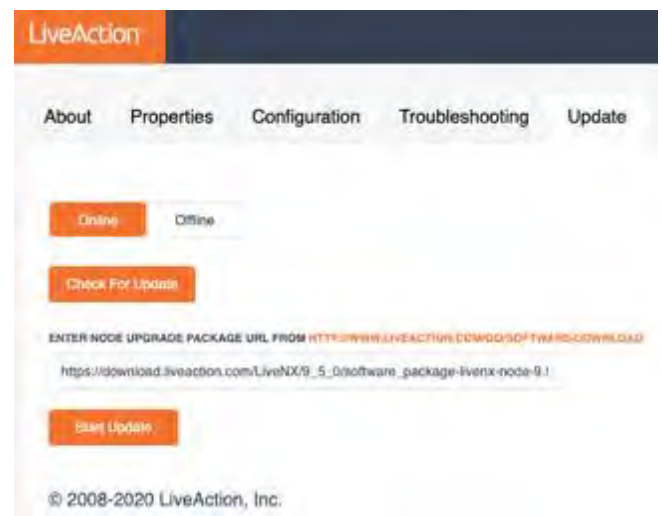

*Figure 4: LiveNX Node Online Update*

A status bar will indicate **Downloading > Running > Success**. Once completed, the web client will automatically log out. If observed in a vCenter Console, the Node OVA will reboot automatically. The LiveNX Web login page will reload automatically after approximately 120 seconds.

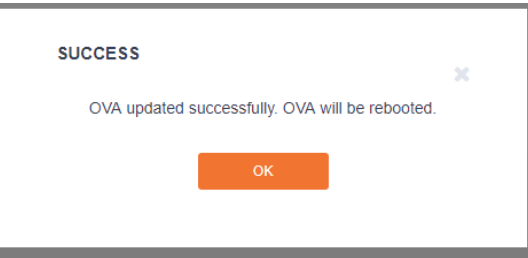

*Figure 5: Success*

Verify that the LiveNX Node Status is "Running".

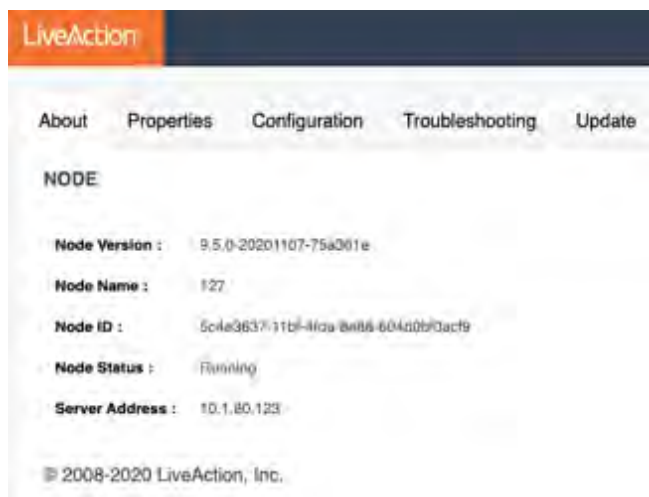

*Figure 6: Node Status Running*

## Step 5

In the LiveNX Server, verify that the LiveNX Node Status is Connected.

| Live/lction<br>w                                    |                                               |                                                                 |                           |                                             | $A = B$ , $B = 0$ , $A = 0$ , $A = 1$ , $A = 1$ | -<br>$6 -$<br>$\bullet$     |                       |
|-----------------------------------------------------|-----------------------------------------------|-----------------------------------------------------------------|---------------------------|---------------------------------------------|-------------------------------------------------|-----------------------------|-----------------------|
| System Management                                   |                                               |                                                                 |                           |                                             |                                                 |                             |                       |
| University<br><b>Rigeriti</b>                       | an sama<br>Florest Att 1<br><b>COMMERCIAL</b> |                                                                 |                           | <b>Contract</b><br>SNMP Trap                | <b>LIGHT COMP</b>                               |                             | - -<br><b>MYTHAIL</b> |
| <b>AGE NOW</b><br><b>CONTRACTOR</b>                 |                                               |                                                                 |                           | $\overline{\phantom{a}}$<br>And comes Lines |                                                 | <b>DE ROSSELLO DE</b>       | <b>A. F. Arrowse</b>  |
| mont sales!                                         | $2 - 19850$                                   | $=$ yoons                                                       | - Vocation                |                                             | - Mind FRES MOTH ADDITED                        | ÷<br>ANALYTICS MISHE STATUS |                       |
| <b>Contact Contact Contact</b><br><b>STATISTICS</b> | <b>COMPANY</b>                                | <b>Statement</b>                                                | <b>Barnette Mars</b>      | - 2                                         |                                                 | -                           |                       |
| NodeTA1<br>Lika/Service                             | Connectivit<br>Conmutted                      | well476-7143-4111-890s-shckt7h.<br>JPPSONS-RAD-4R30-8R62-2E4991 | 101404741<br><b>SAGAR</b> | tics.<br>$^{4+}$                            |                                                 | UNIVERSITY<br>LAST Last     |                       |
|                                                     |                                               |                                                                 |                           |                                             |                                                 |                             | the control of the    |

*Figure 7: Node Status Connected*

# <span id="page-14-0"></span>**Upgrading the Node OVA (Offline)**

This section provides instructions to upgrade the Node OVA to the latest version using the offline method.

#### Step 1

Copy and paste the following URL in a browser to download the upgrade package:

https://download.liveaction.com/LiveNX/9\_5\_0/software\_package-livenx-node-9.5.0.zip

#### Step 2

Log into the LiveNX Web Client. In the top right corner of the LiveNX page, Click the Settings icon. Go to **Settings > Nodes.**

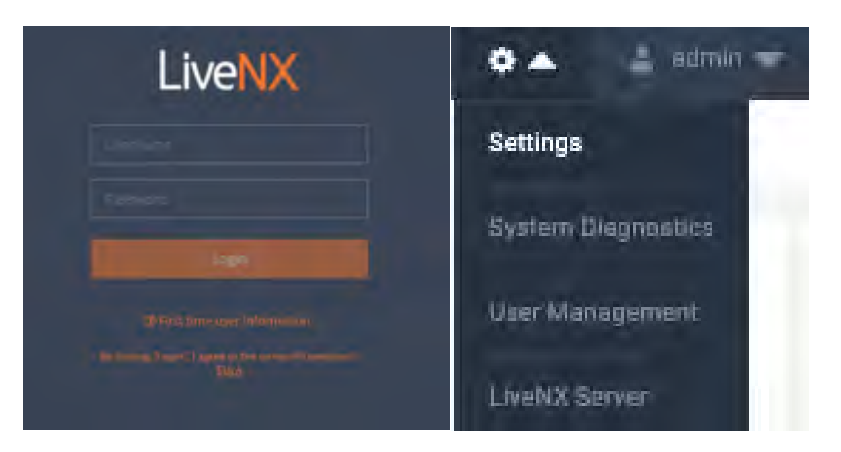

*Figure 1: LiveNX Web*

#### Step 3

Click the IP Address of the LiveNX Node under "**LOCATION**" column to launch the Node Web UI. Login with the username "**admin**" and password "**admin**".

| <b>LiveAction</b><br>$\sim$                                                                                                    |                                                                     |                                        |                                                                                                    | 10 81 11 120              | $8 -$<br>-                                                                                                    |
|----------------------------------------------------------------------------------------------------|---------------------------------------------------------------------|----------------------------------------|----------------------------------------------------------------------------------------------------|---------------------------|----------------------------------------------------------------------------------------------------|
| System Management                                                                                                    |                                                                     |                                        |                                                                                                    |                           |                                                                                                    |
| Separate<br><b>LARGER</b>                                                                                                    | <b>STATISTICS</b><br><b><i>Contractor</i></b>                       | -<br>---                               | <b>STATISTICS</b><br><b><i><u>Contract Contract Contract Contract Contract Contract Contract Contract Contract Contract Contract Contract Contract Contract Contract Contract Contract Contract Contract Contract Contract Contract Contract Contract Con</u></i></b> | £.<br><b>Links</b>        | <b>SOUTHERN</b><br>Tenholmen                                                                                                |
| <b><i>Selling</i> F</b><br>Telephone and Atlanta                                                                                                    |                                                                     |                                        |                                                                                                    |                           | ---                                                                                                    |
| <b>Adien Armed</b>                                                                                                    | <b>SHOW:</b>                                                        | <b>Market</b>                          | to telephone                                                                                                    | were the Europe services. | <b><i>Selection Committee Committee Committee Committee Committee Committee Committee Committee Committee Committee</i></b> |
| <b>STATISTICS</b>                                                                                                    | $\frac{1}{2} \left( \frac{1}{2} \right) \left( \frac{1}{2} \right)$ | $-0.001$                               | <b>COMMERCIAL</b>                                                                                                    |                           | <b>CONTRACTOR</b>                                                                                                    |
| $\frac{1}{\sqrt{2}}\frac{1}{\sqrt{2}}$ | <b>Committee</b>                                                    | signification flots extensive pressure | <b>SHAR</b>                                                                                                    | $-$                       | s                                                                                                    |
|                                                                                                    | <b>Stormont</b>                                                     | <b>BUILDING AT GARD SWIMMANS</b>       | <b>START OF</b>                                                                                                    | <b>I</b> me               |                                                                                                    |
| <b>Service Child</b>                                                                                                    |                                                                     |                                        |                                                                                                    |                           | to the control of the con-                                                                                                  |

*Figure 2: Nodes Tab*

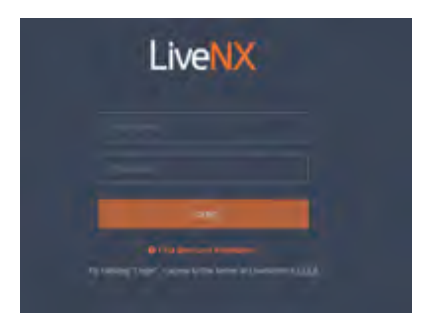

*Figure 3: LiveNX Node Web UI*

Under "**SELECT UPDATE FILE**", browse to the location of the software package. Click on **Open**, then "**Start Update**".

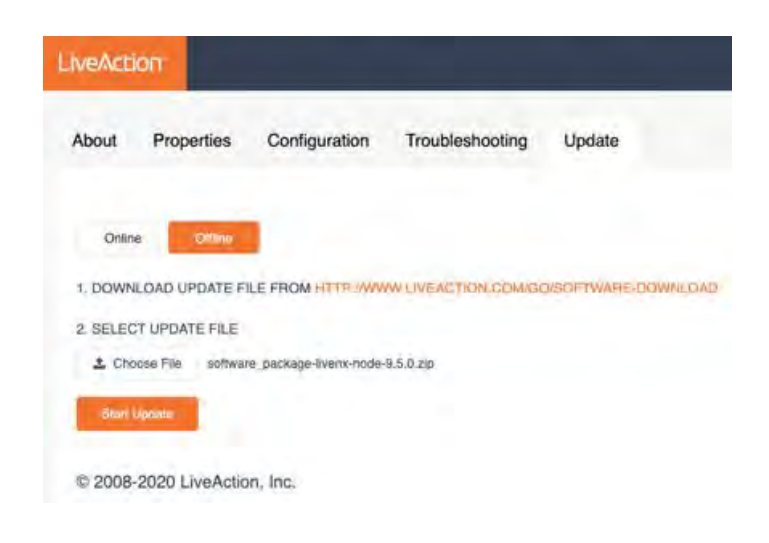

#### *Figure 4: LiveNX Node Offline Update*

A status bar will indicate **Downloading > Running > Success**. Once completed, the web client will automatically log out. If observed in a vCenter Console, the Node OVA will reboot automatically. The LiveNX Web login page will reload automatically after approximately 120 seconds.

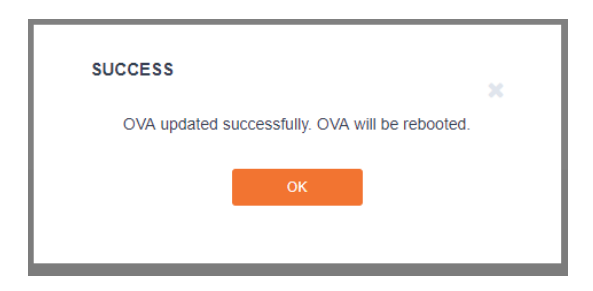

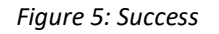

Verify that the LiveNX Node Status is "Running".

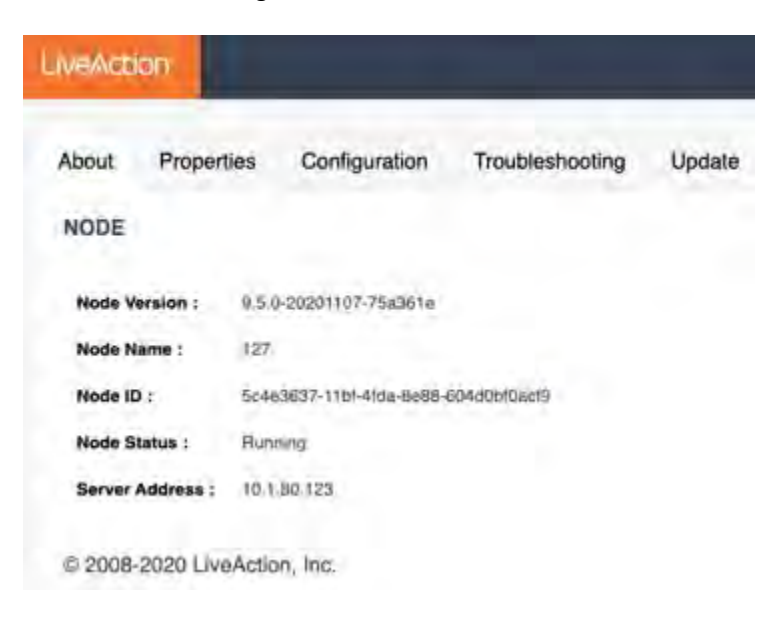

*Figure 6: Node Status Running*

#### Step 6

In the LiveNX Server, verify that the LiveNX Node Status is Connected.

| Live/Action<br>=                                                        | <b>NX</b>                                                                             |                                            |                 |                  | <b>BOOKSTONE ALL</b><br>$7.1 - 0.1$                  | o.                            | $Q =$<br>$\bullet$ .            |           |
|-------------------------------------------------------------------------|---------------------------------------------------------------------------------------|--------------------------------------------|-----------------|------------------|------------------------------------------------------|-------------------------------|---------------------------------|-----------|
| System Management.                                                      |                                                                                       |                                            |                 |                  |                                                      |                               |                                 |           |
| <b>Contractor Contractor</b><br>1 keeping<br>Reports:<br><b>COLLEGE</b> | and the process com-<br><b>COMPANY OF CASE OF A</b><br>Lip/Jates<br><b>Projection</b> | illion actived Distress<br>Web Illigenties | Titage-counting | <b>UMME TONE</b> | Email Configuration   Lonfigura Prises               |                               | Dartigueisten                   | 440 Trium |
| Add Node<br>×<br><b>Street, August</b>                                  |                                                                                       |                                            |                 | $\overline{a}$   | and the party of the con-                            | The Atlanta of the Atlanta of | <b>QL</b>                       |           |
| <b>FOCE NAME</b>                                                        | $\Xi$ . There                                                                         | $2$ NODERS                                 | 2 LOONSON       | e                | ANALYTICS ROOK ADDITION                              | m                             | <b>MALFIELMODI UNITE</b>        |           |
| <b>Statement Company</b>                                                | <b>Control</b>                                                                        | <b>SHARED</b>                              | 1 International |                  | and an experience of the contract of the contract of |                               | the party of the control of the |           |
| Nobe741                                                                 | Commercial.                                                                           | casisf479-7143-41f3-bf6b-dfe3d76           | 10.1.80.193     |                  | N/A                                                  |                               | Alminusyers                     |           |
| Local/Server                                                            | Comediad                                                                              | d99907d5-834b-463b-58b2-263981  Local      |                 |                  | SUA-                                                 |                               | <b>LUSINGWIT</b>                |           |
| 19 Fost<br>$-21 -$                                                      |                                                                                       |                                            |                 |                  | <b>STATE</b>                                         |                               |                                 | TOTAL ST  |

*Figure 7: Node Status Connected*

## **Upgrading the LiveNX Client for Windows**

#### Step 1

#### **LiveNX Client for Windows 32-Bit OS**

https://download.liveaction.com/LiveNX/9\_5\_0/LiveNXClient-9.5.0-UBUNTU-windows-x32.exe

#### **LiveNX Client for Windows 64-bit OS**

https://download.liveaction.com/LiveNX/9\_5\_0/LiveNXClient-9.5.0-UBUNTU-windows-x64.exe

#### Step 2

Uninstall the legacy Client. Click on **Next** to confirm the uninstallation procedure.

| « Local Disk (C:) > Program Files > LiveAction Client 8.4.0 > |                    | ඵ                  |
|---------------------------------------------------------------|--------------------|--------------------|
| ᄉ<br>Name                                                     | Date modified      | Type               |
| .install4j                                                    | 9/26/2019 2:24 PM  | <b>File folder</b> |
| config                                                        | 9/26/2019 2:20 PM  | File folder        |
| docs                                                          | 9/26/2019 2:20 PM  | <b>File folder</b> |
| ire                                                           | 9/26/2019 2:20 PM  | <b>File folder</b> |
| lib                                                           | 9/26/2019 2:22 PM  | File folder        |
| template                                                      | 9/12/2019 10:45 PM | File folder        |
| Fig. LiveAction Evaluation License Agreemen                   | 9/12/2019 10:43 PM | <b>PDF File</b>    |
| ies.<br>LiveAction Software Perpetual License an              | 9/12/2019 10:43 PM | <b>PDF File</b>    |
| $\frac{1}{2}$<br>LiveAction Software Subscription License     | 9/12/2019 10:43 PM | <b>PDF File</b>    |
| LiveAction.jar                                                | 9/12/2019 10:43 PM | <b>JAR File</b>    |
| LiveActionClient.exe                                          | 9/12/2019 10:45 PM | Application        |
| uninstall.exe                                                 | 9/12/2019 10:45 PM | Application        |

*Figure 1: Client Uninstaller via Start shortcut*

#### Step 3

Run the executable file **LiveNXClient\_windows-x64\_<version>\_setup.exe**. The first page of the Wizard is shown below. Select the **Next** button.

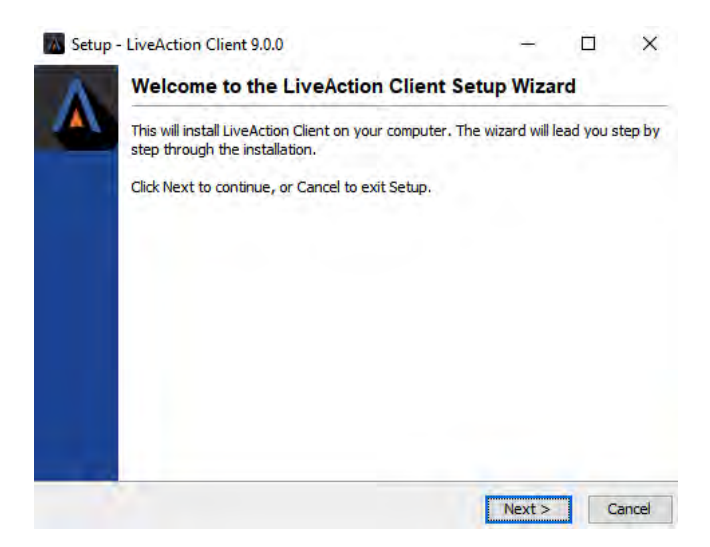

*Figure 2: Windows Client Install – Welcome Page*

Proceed to the Destination Directory Page with the recommended default file location. Then select **Next**.

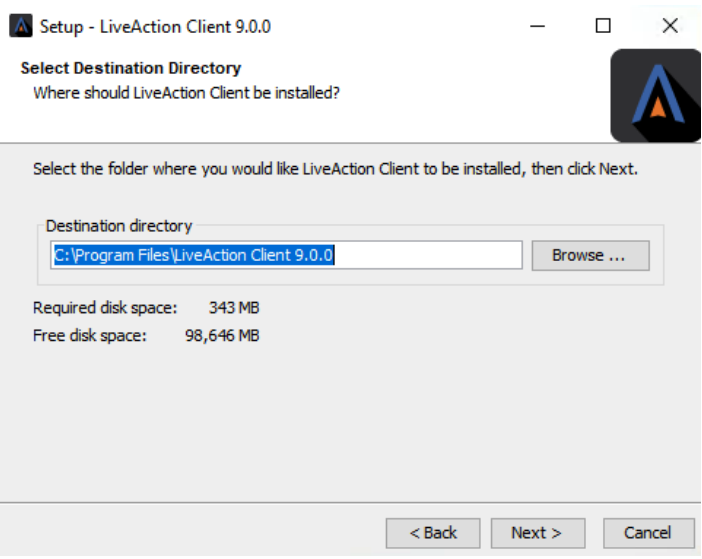

*Figure 3: Windows Client Installation – Destination Directory*

### Step 5

Setup the Start Menu folder. We recommend you accept the default name for this folder in order to reduce any confusion with previous or subsequent versions of the Client.

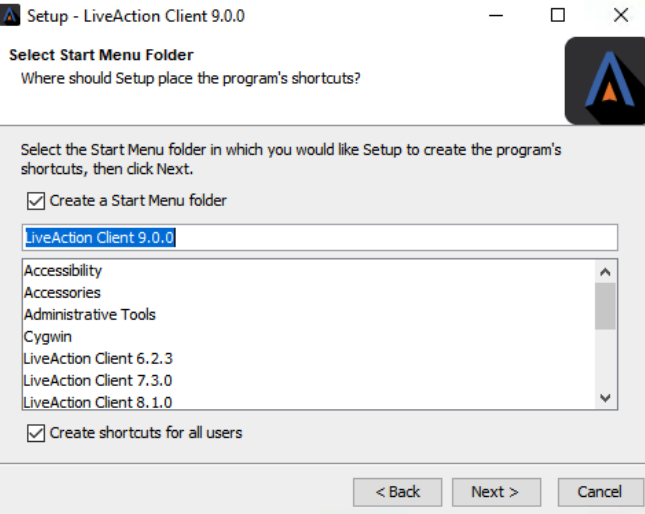

*Step 4: Windows Client Installation – Start Menu Folder*

#### Step 6

Click **Next** on the Client setup, then accept the creation of a desktop icon if desired.

**1-18** | LiveNX Upgrade Guide

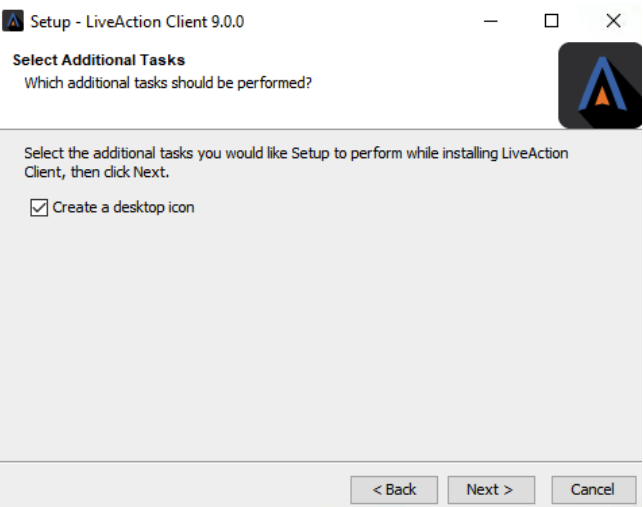

*Figure 5: Select Additional Tasks on the Client*

The Client setup will begin its install procedure. Once completed, click **Finish.**

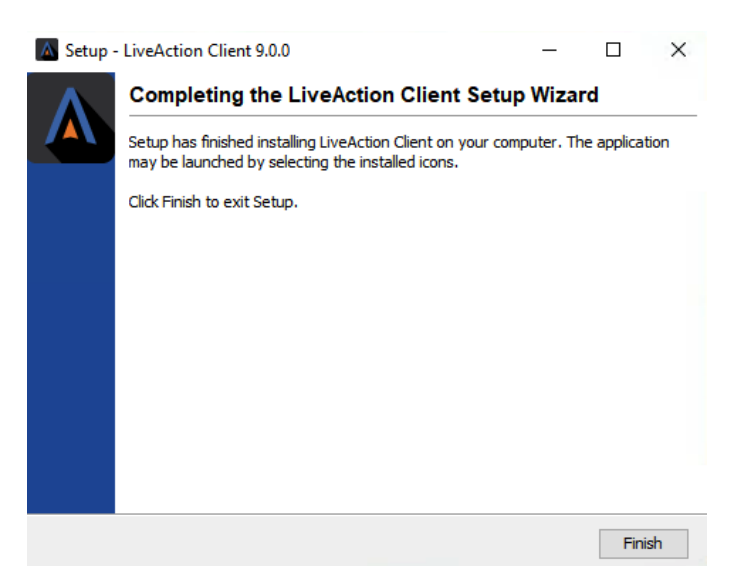

*Figure 6: Windows Client Installation – Completion*

#### Step 8

When the installer completes, run the Client and login using your credentials.

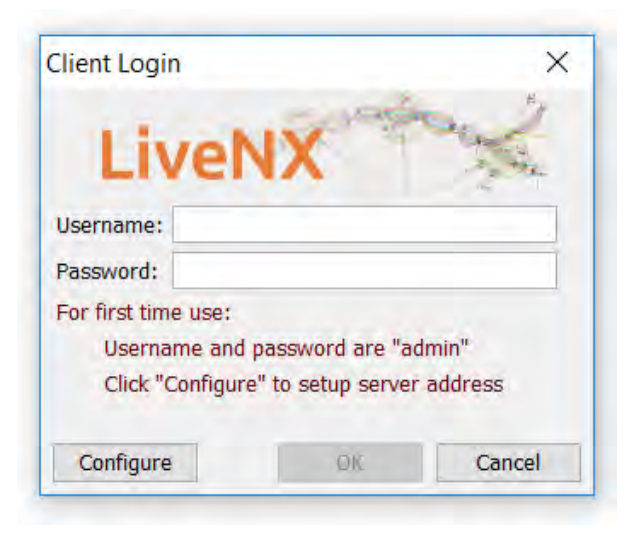

*Figure 6: Client login*

## <span id="page-21-0"></span>**Upgrading the LiveNX Client for Mac**

#### Step 1

#### **LiveNX Client for Mac OS**

https://download.liveaction.com/LiveNX/9\_5\_0/LiveNXClient-9.5.0-UBUNTU-macos.dmg

#### Step 2

Uninstall the legacy Client by right-clicking on the LiveNX Client and selecting **Move to Trash**.

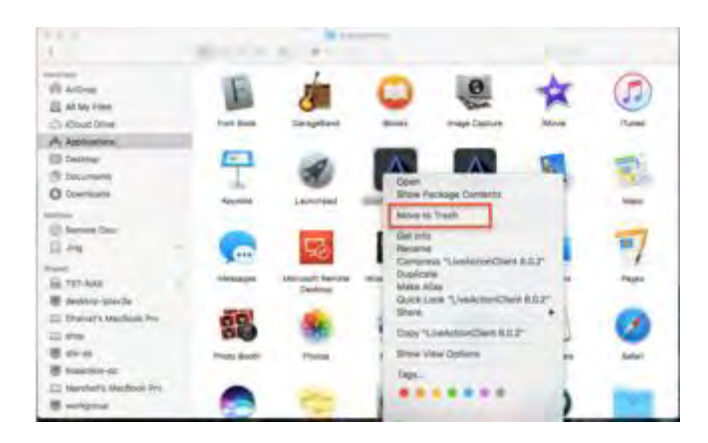

*Figure 1: Uninstalling the Client*

#### Step 3

Install the LiveNX Client by opening the **LiveNXClient\_macos\_<version>\_setup.dmg** file. Run the Client installer and follow the installation wizard:

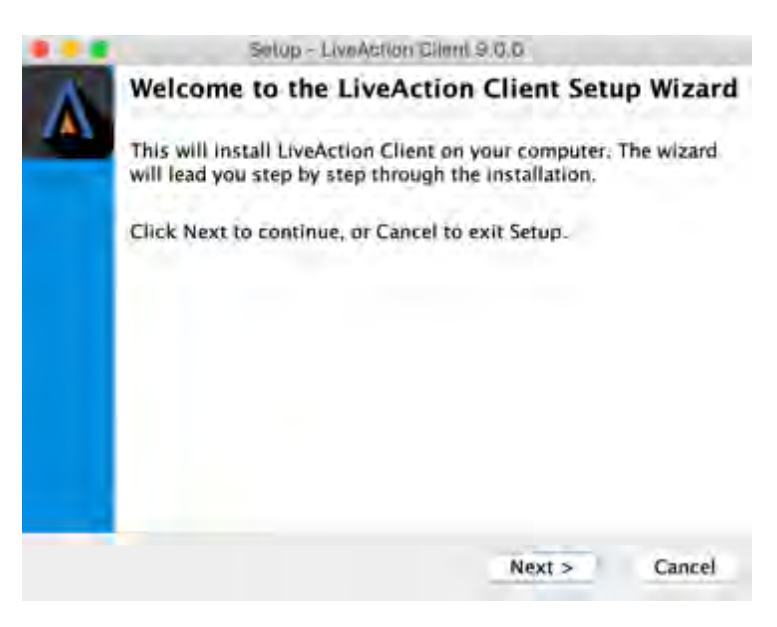

*Figure 2: Installation wizard*

Proceed to the Destination Directory Page with the recommended default file location. Then select **Next**.

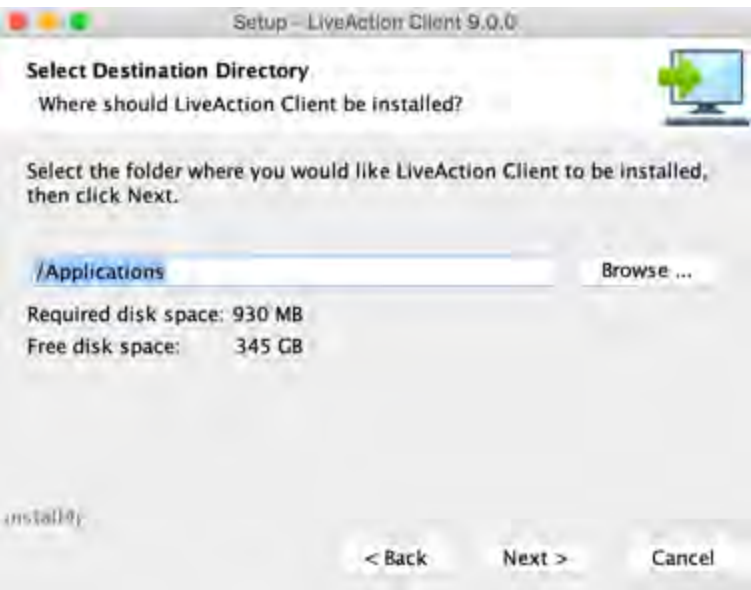

*Figure 3: Mac Client destination directory*

#### Step 5

Click **Next** on the Client setup, then accept the creation of a desktop icon if desired.

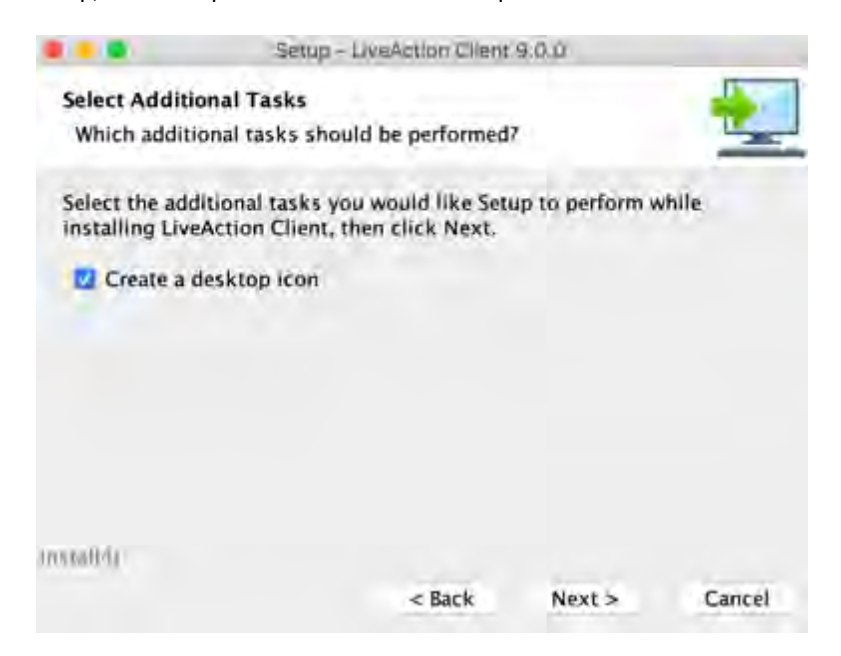

*Figure 4: Select Additional Tasks – Create a desktop icon*

The Client setup will begin its install procedure. Once completed, click **Finish.**

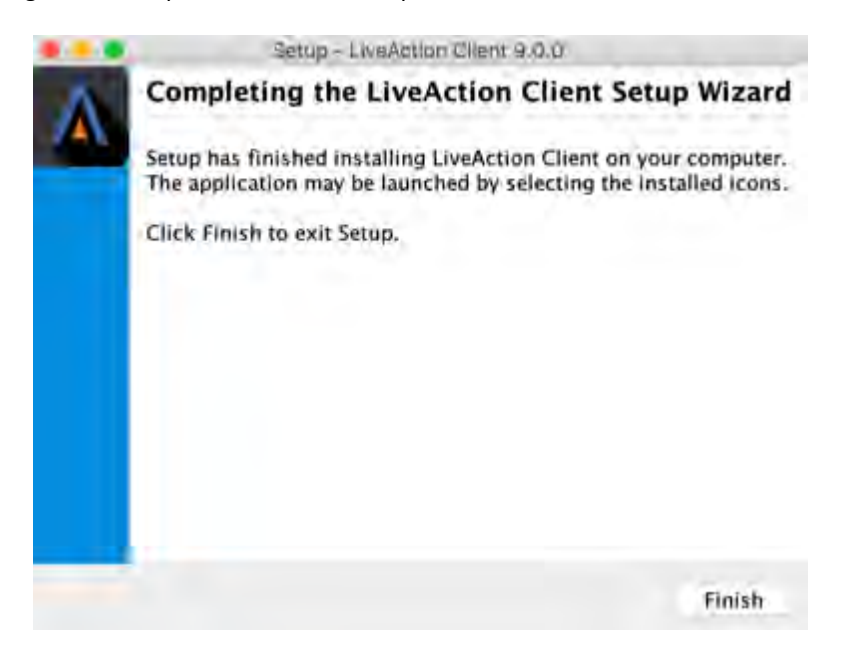

*Figure 5: Completing the install wizard*

#### Step 7

When the installer completes, run the Client and login using your credentials.

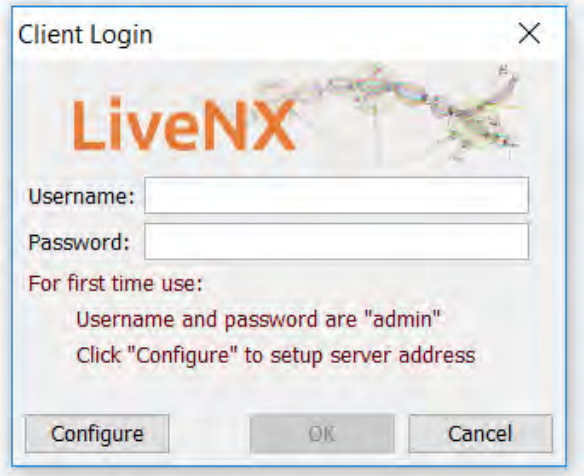

*Figure 6: Client login*

# <span id="page-24-0"></span>**Verification (Recommended)**

Once the Client, Server, and Node are upgraded, log into the Client and verify that all your devices are loaded. If any devices are "greyed out", perform a REFRESH for that specific device or select HOME and Refresh all devices. After the refresh is completed, all devices should now be green. If any issues arise during the upgrade process please contact LiveAction Technical Support.